Обнаружение вторжений

Доверенная загрузка

П

8

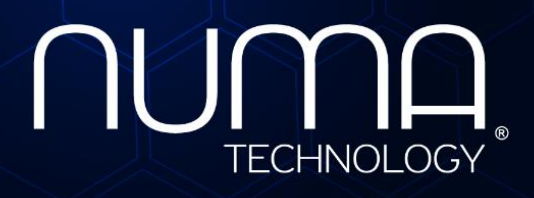

Межсетевое экранирование

Технологии безопасности

Ь

# **Numa Collider. Руководство пользователя 643.АМБН.00027-01 34 01**

**Листов 35**

Санкт-Петербург 2024

# **СОДЕРЖАНИЕ**

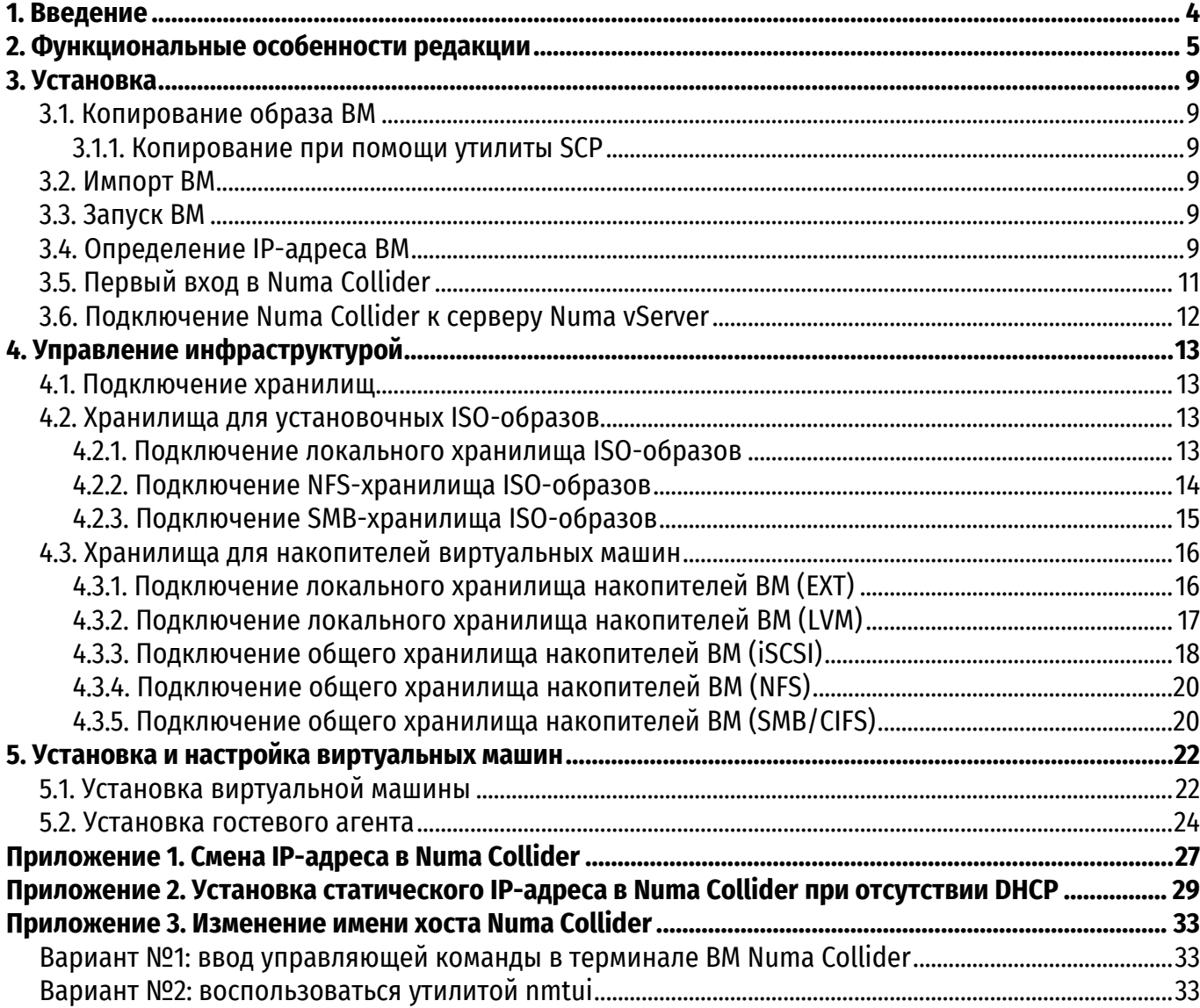

# **О ДОКУМЕНТЕ**

#### **Идентификация документа**

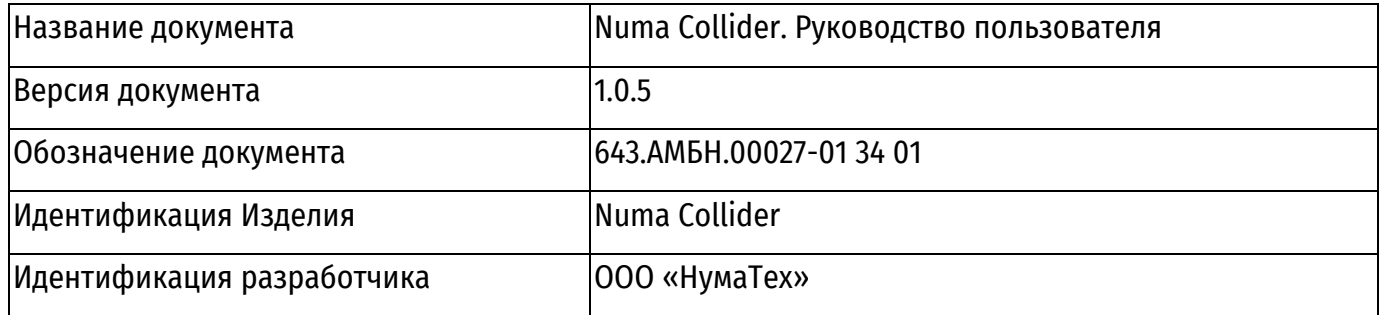

#### **Аннотация документа**

Данная инструкция описывает порядок действий для установки, настройки изделия Numa Collider (далее – Изделие или Numa Collider) 643.АМБН.00027-01.

# **1. ВВЕДЕНИЕ**

<span id="page-3-0"></span>Numa Collider предназначен для управления виртуальной инфраструктурой, созданной на базе серверной виртуализации Numa vServer (далее – сервер виртуализации или СВ) посредством графического веб-интерфейса пользователя.

С помощью Numa Collider можно:

 управлять (создавать/настраивать/удалять) хранилищами данных, серверами, пулами, виртуальными машинами (далее – ВМ), развернутыми инфраструктуре;

импортировать и экспортировать ВМ;

 создавать резервные копии ВМ (полные копии, снимки состояний, дельта-копии, копии для аварийного восстановления) и восстанавливать данные из таких копий;

 создавать резервные копии метаданных (как пула, так и конфигурации Numa Collider) и восстанавливать данные из таких копий;

создавать расписания для автоматического выполнения операций;

 отслеживать состояние инфраструктуры (сведения об утилизации ресурсов, сигналы тревоги, незавершенные задачи, наиболее загруженные хранилища и количество включенных ВМ).

# **2. ФУНКЦИОНАЛЬНЫЕ ОСОБЕННОСТИ РЕДАКЦИИ**

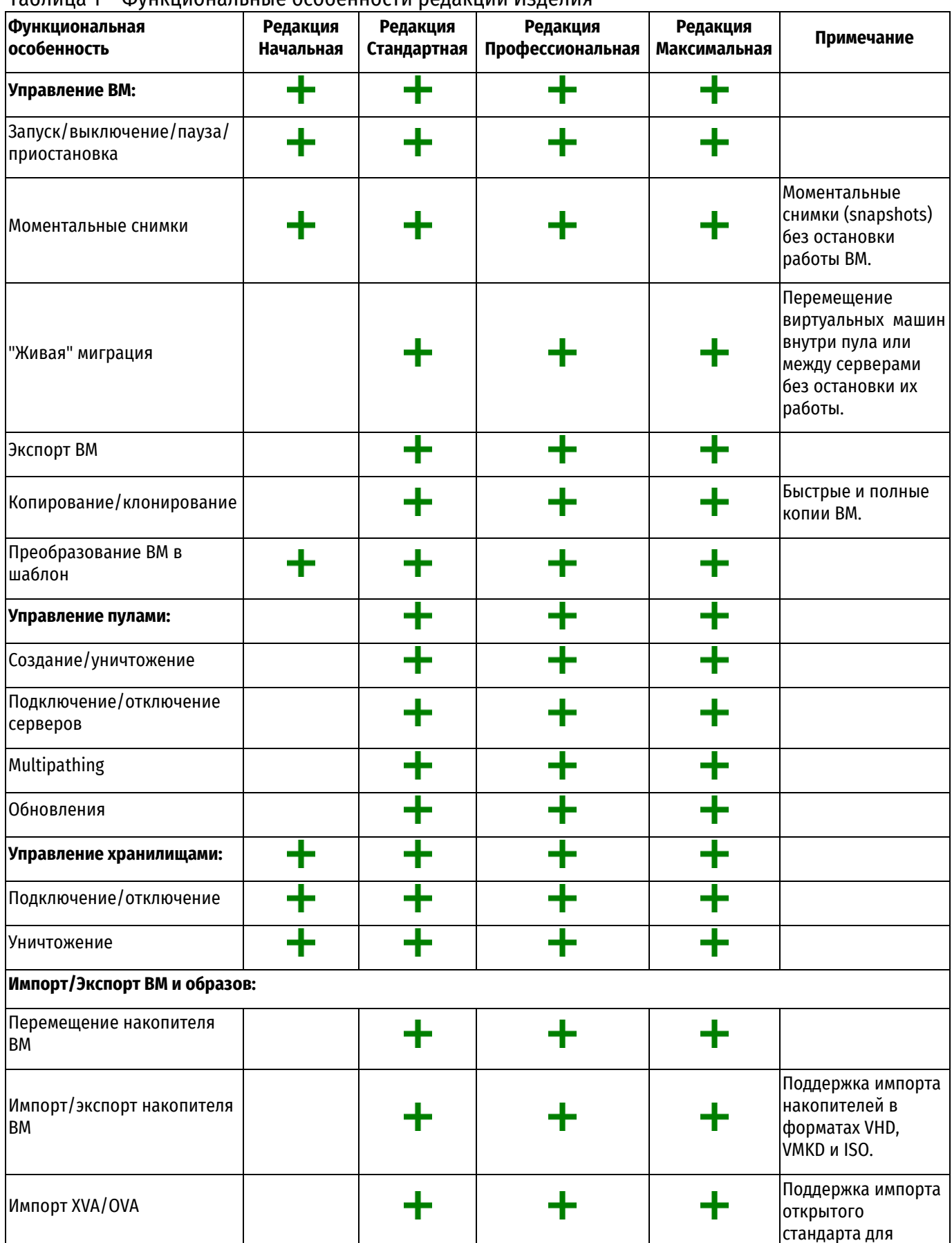

<span id="page-4-0"></span>Таблица 1 – Функциональные особенности редакций Изделия

© ООО «НумаТех» 5

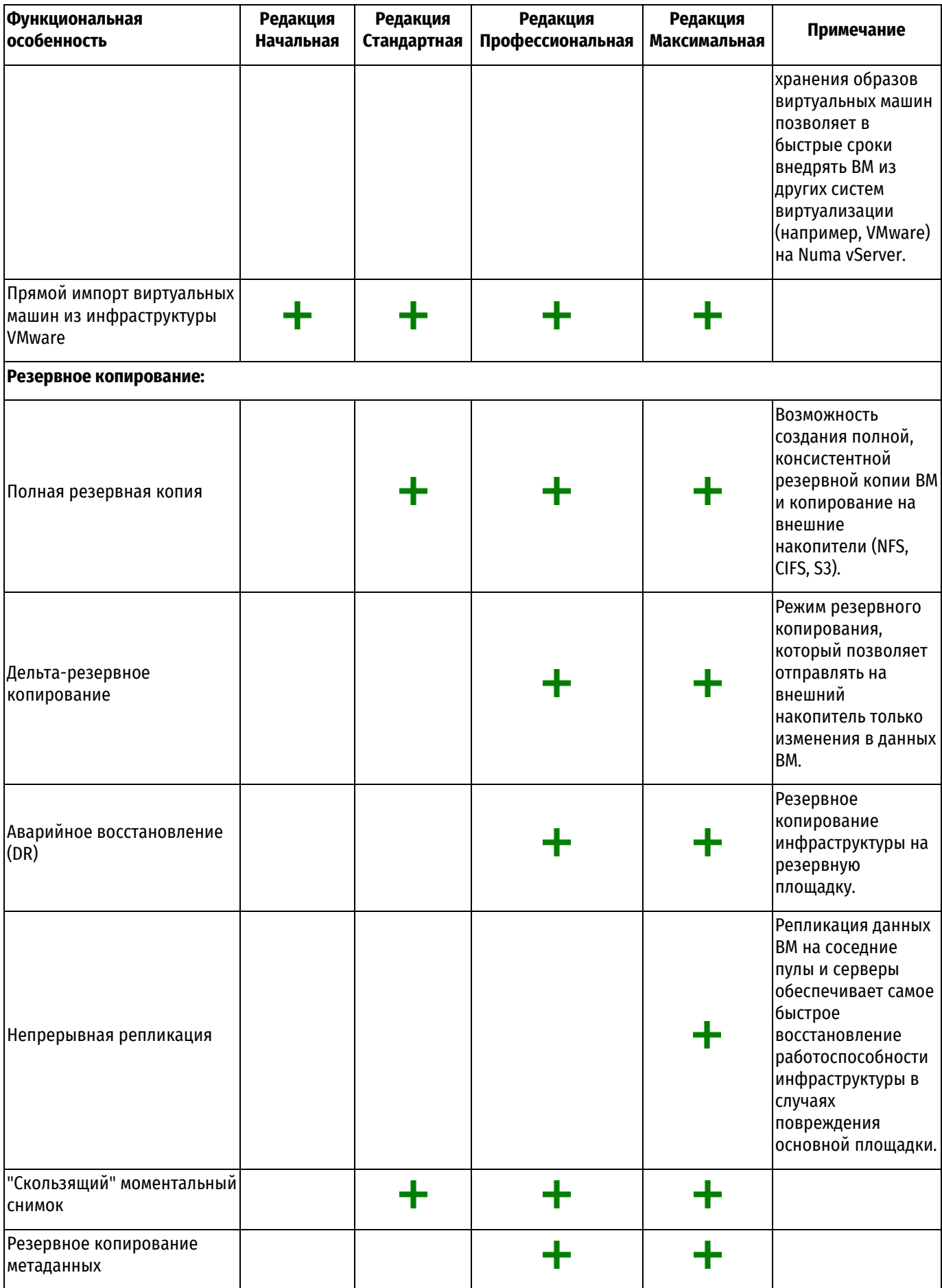

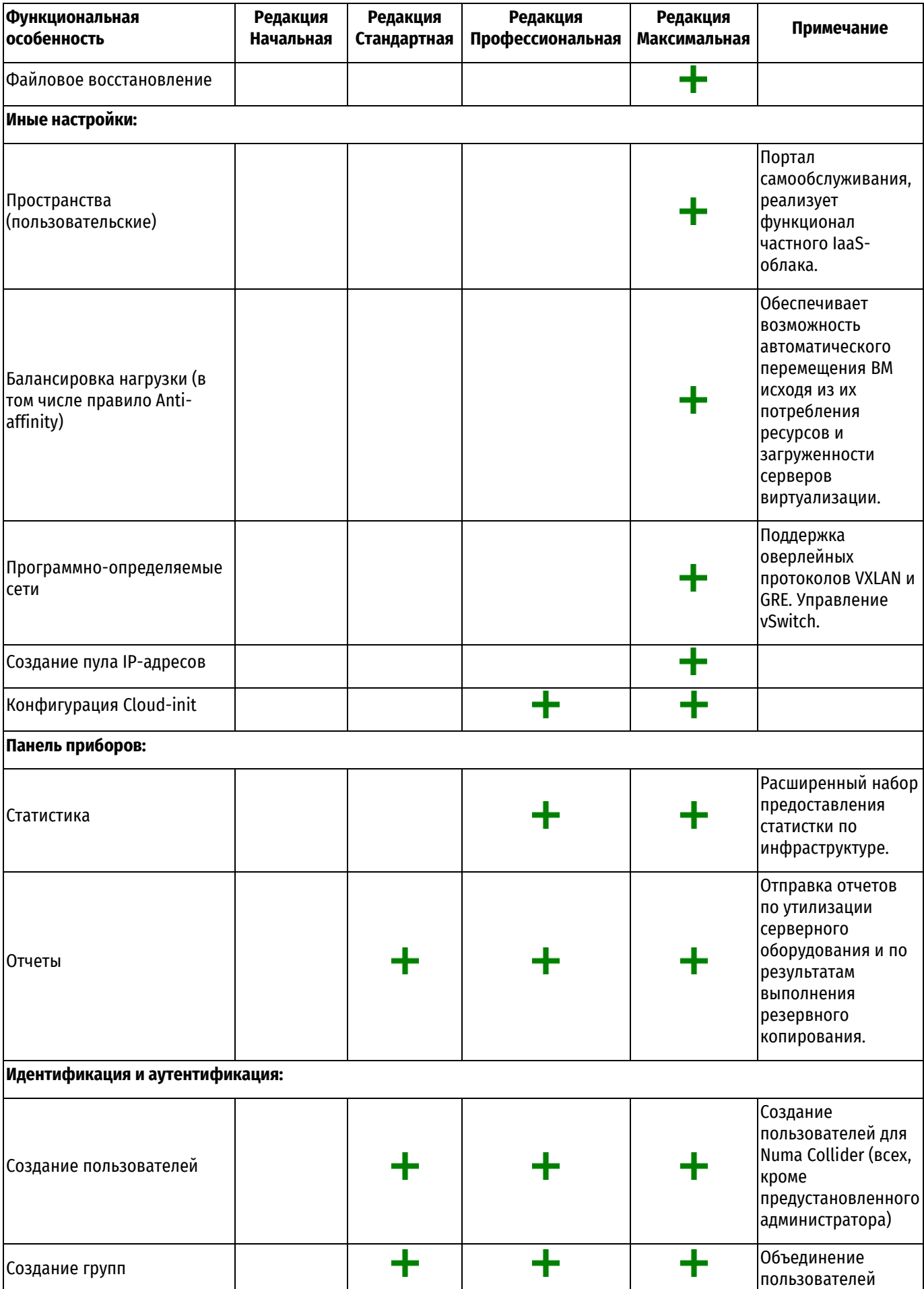

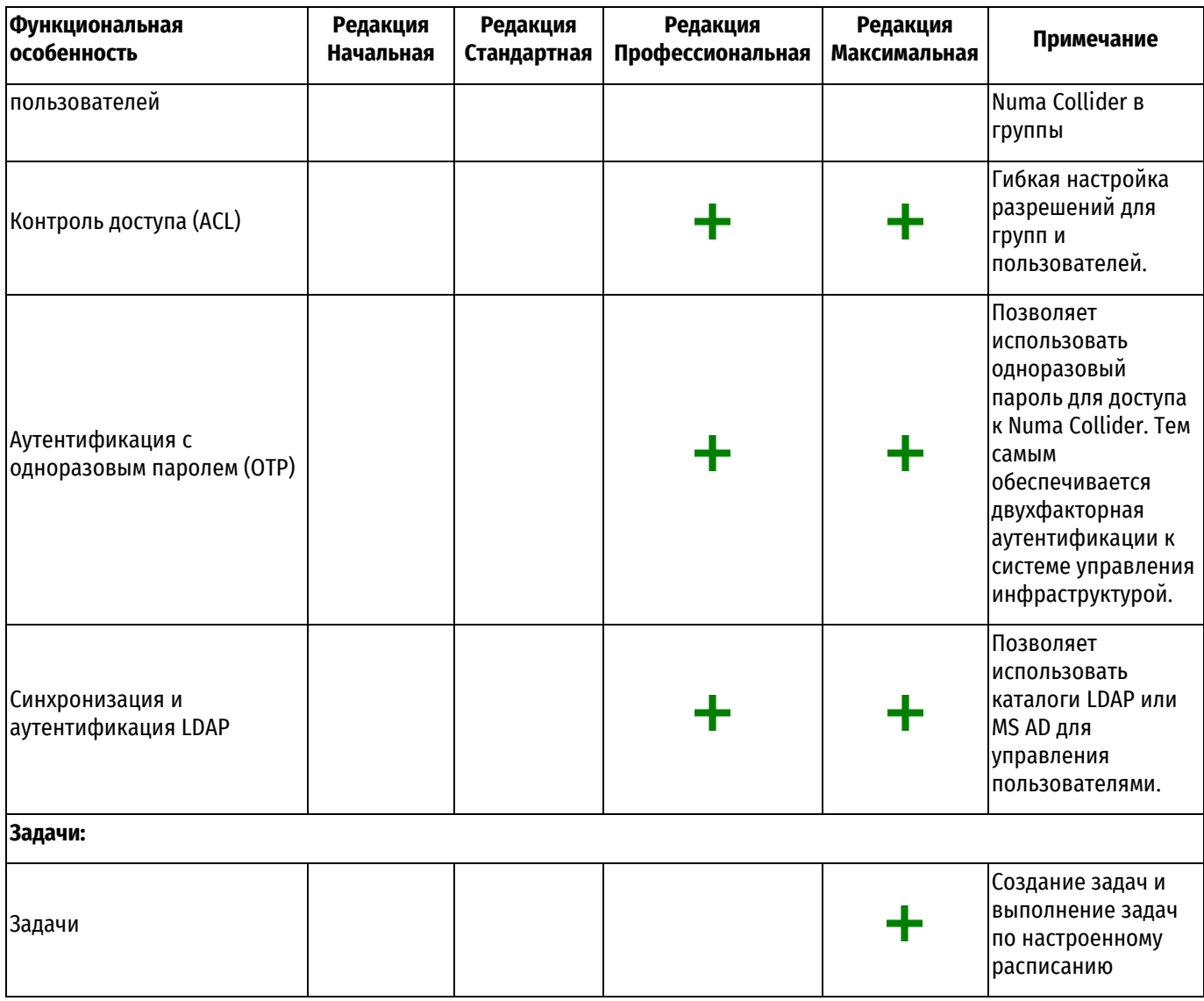

### **3. УСТАНОВКА**

<span id="page-8-0"></span>Numa Collider, вне зависимости от редакции, предоставляется в виде виртуальной машины, предназначенной для развертывания и работы на сервере Numa vServer.

Для развертывания Изделия на Numa vServer должны быть доступны следующие ресурсы:

виртуальные процессоры (vCPU) – 2 шт.;

- оперативная память (RAM) 2 Гб;
- свободный объем на хранилище 20 Гб.

Для выполнения импорта ВМ необходимо обладать правами локального суперпользователя (root) на СВ.

<span id="page-8-1"></span>Копирование образа ВМ на СВ может быть выполнено либо при помощи утилиты SCP (SSH), либо с флеш-накопителя.

#### **3.1. Копирование образа ВМ**

#### **3.1.1. Копирование при помощи утилиты SCP**

<span id="page-8-3"></span><span id="page-8-2"></span>[user@localhost:~]# scp ncvm\_<Имя редакции>.xva root@<ip-адрес-сервера>:~/

#### **3.2. Импорт ВМ**

**Примечание.** По умолчанию импорт ВМ выполняется на хранилище, которое отмечено в пуле как default-SR, и используется по умолчанию. Для импорта на другое хранилище используйте параметр *sr-uuid=<UUID хранилища>*. Список доступных хранилищ можно получить в выводе команды: xe sr-list

Для импорта ВМ нужно выполнить следующие действия:

1) подключиться к Numa vServer по SSH;

2) выполнить импорт ВМ с помощью команды:

```
[root@vserver:~]# xe vm-import filename=ncvm_<Имя редакции>.xva sr-
uuid=<sr-uuid>
```
По завершению импорта в терминале появится вывод UUID ВМ.

#### <span id="page-8-4"></span>**3.3. Запуск ВМ**

Для запуска ВМ нужно выполнить следующие действия:

1) подключиться к Numa vServer по SSH;

2) выполнить запуск ВМ с помощью команды:

<span id="page-8-5"></span>[root@vserver:~]# xe vm-start vm=ncvm\_<Имя редакции>

#### **3.4. Определение IP-адреса ВМ**

Для определения IP-адреса ВМ нужно выполнить следующие действия:

1) подключиться к Numa vServer по SSH;

2) выполнить команду для определения IP-адреса ВМ:

```
[root@vserver:~]# xe vm-list params=name-label,networks | grep -A 1
ncvm_<Имя редакции>
```
В выводе терминала будет указан IP-адрес ВМ.

В случае если в качестве интерфейса управления на Numa vServer используется не сетевой интерфейс Eth0, то необходимо перенести VIF ВМ в другую сеть. Для этого необходимо: узнать параметры сети для ВМ:

```
xe vm-vif-list name-label=ncvm_<Имя редакции>
 uuid ( RO) : f2504aa9-98fc-e32c-bb2d-a5af7a3d7e1f
         vm-name-label ( RO): ncvm_<Имя редакции>
                device ( RO): 0
                   MAC ( RO): 8e:7a:df:cd:e4:ac
          network-uuid ( RO): a98e8fde-6a84-4726-6df0-21fb39e07c18
    network-name-label ( RO): Pool-wide network associated with eth0
```
**Примечание.** В данном примере в качестве интерфейса управления на Numa vServer используется сетевой интерфейс Eth1.

 $-$  узнать uuid для сети:

```
xe network-list
uuid (RO) : a98e8fde-6a84-4726-6df0-21fb39e07c18
         name-label ( RW): Pool-wide network associated with eth0
    name-description ( RW):
              bridge ( RO): xenbr0
uuid ( RO) : 5e8119f9-b06d-6f54-9a1a-02d151881613
          name-label ( RW): Pool-wide network associated with eth1
    name-description ( RW):
              bridge ( RO): xenbr1
```
перенести uuid сети для ВМ на управляющий:

xe vif-move uuid=<uuid> network-uuid=<network\_uuid>

где в качестве uuid указывается uuid ВМ, VIF которой необходимо перенести, в качестве network\_uuid необходимо указать uuid сетевого адаптера.

выполнить перезагрузку ВМ:

xe vm-reboot vm=ncvm\_<Имя редакции>

#### В текущем примере:

```
xe vif-move uuid=f2504aa9-98fc-e32c-bb2d-a5af7a3d7e1f network-
uuid=5e8119f9-b06d-6f54-9a1a-02d151881613
```
#### проверить измененные параметры сети для ВМ:

```
xe vm-vif-list name-label=ncvm_<Имя редакции>
 uuid ( RO) : f2504aa9-98fc-e32c-bb2d-a5af7a3d7e1f
         vm-name-label ( RO): ncvm_<Имя редакции>
                device ( RO): 0
                   MAC ( RO): 8e:7a:df:cd:e4:ac
          network-uuid ( RO): 5e8119f9-b06d-6f54-9a1a-02d151881613
    network-name-label ( RO): Pool-wide network associated with eth1
```
выполнить команду для определения IP-адреса ВМ:

```
[root@vserver:~]# xe vm-list params=name-label,networks | grep -A 1
ncvm_<Имя редакции>
```
**Примечание.** Для смены IP-адреса Numa Collider см. [Приложение](#page-26-0) 1. Смена IP-адреса в Numa [Collider.](#page-26-0)

В случае необходимости установки статического IP-адреса для Numa Collider ввиду отсутствия DHCP см. Приложение 2. [Установка статического](#page-28-0) IP-адреса в Numa Collider при [отсутствии](#page-28-0) DHCP.

#### **3.5. Первый вход в Numa Collider**

<span id="page-10-0"></span>В адресной строке вашего браузера необходимо ввести IP-адрес, полученный в предыдущем пункте, и подтвердить ввод.

В появившейся форме ввода имени пользователя и пароля необходимо указать имя пользователя: **admin** и пароль: **admin**.

**Примечание.** Сменить пароль по умолчанию можно в профиле пользователя, для этого нужно нажать на пиктограмму с изображением пользователя.

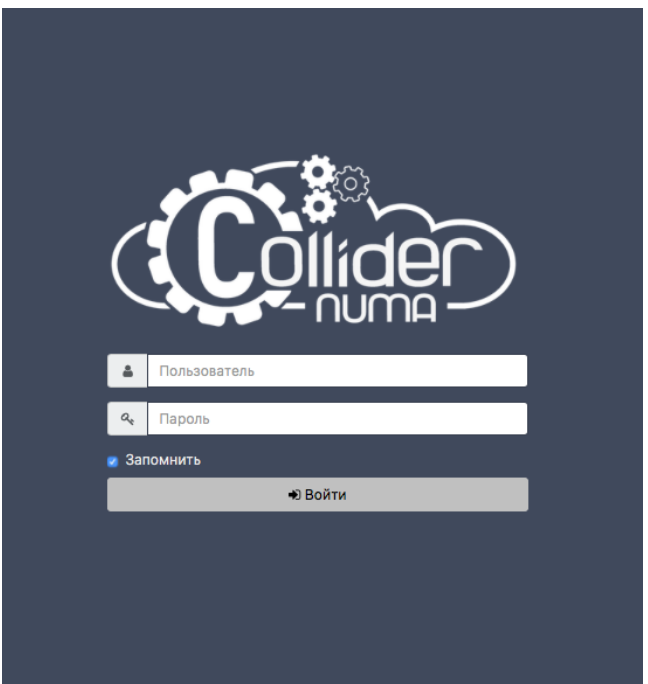

Рисунок 1 – Форма входа

#### **3.6. Подключение Numa Collider к серверу Numa vServer**

<span id="page-11-0"></span>Для подключения нужно нажать на пункт меню «Инфраструктура», либо навести на пункт меню «Настройки», в появившемся дополнительном меню нажать на пункт «Серверы».

На странице «Настройки» во вкладке «Серверы» в форме «Добавить сервер» ввести данные для подключения к Numa vServer:

**метка** – внутренняя метка (тег), используемая в Изделии;

**адрес\*** – IP-адрес сервера;

 **пользователь\*** – пользователь Numa vServer с правами или ролью LSU, либо пользователь с ролью Pool Admin;

**пароль\*** – пароль пользователя Numa vServer;

 **разрешить неавторизованные сертификаты\*** – если в вашей инфраструктуре еще не используются доверенные сертификаты (TLS), то переведите выключатель в положение «Включено» (зеленый индикатор).

**Примечание.** Знаком «\*» отмечены обязательные для заполнения поля.

После ввода аутентификационных данных нажать кнопку «Подключить». Если при вводе не было допущено ошибок, то в списке серверов появится новый сервер.

10.10.10.10 **◆ ● ■ Подключить** Добавить сервер: Метка root

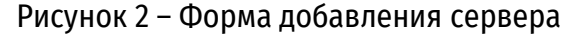

| Элементов: 2             |                                    |        |                           |        |        |             |                 |        |                                |           |  |
|--------------------------|------------------------------------|--------|---------------------------|--------|--------|-------------|-----------------|--------|--------------------------------|-----------|--|
| Метка                    | Cepsep                             | $\div$ | Пользователь              | $\div$ | Пароль | Статус      | • Только чтение | $\div$ | Неавторизованные сертификаты О | ≑ Пул     |  |
| 104<br><b>CONTRACTOR</b> | 10.1                               |        | root<br><b>CONTRACTOR</b> |        | пароль | • Подключен |                 |        |                                | SmokeTest |  |
| 139<br><b>CONTRACTOR</b> | 10.1<br>-------------------------- |        | root<br><b>STATISTICS</b> |        | пароль | • Подключен |                 |        |                                | ▲ 139     |  |

Рисунок 3 – Список подключенных серверов

# **4. УПРАВЛЕНИЕ ИНФРАСТРУКТУРОЙ**

#### **4.1. Подключение хранилищ**

<span id="page-12-1"></span><span id="page-12-0"></span>Прежде чем приступить к созданию виртуальной машины, необходимо создать хранилища для установочных ISO-образов и для накопителей виртуальных машин.

#### **4.2. Хранилища для установочных ISO-образов**

<span id="page-12-2"></span>Numa vServer и Numa Collider поддерживают три типа хранилищ для установочных ISOобразов:

1) **Local** – локальное хранилище, этот тип хранилища создается и работает на локальной файловой системе Numa vServer. Для копирования ISO-образов на этот тип хранилища можно использовать утилиту SCP или копирование с извлекаемого накопителя, подключенного к серверу. Не рекомендуется использовать данный тип хранилища, если:

а) в инфраструктуре будет более одного сервера;

б) в инфраструктуре предполагается создание общего пула вычислительных ресурсов;

в) в инфраструктуре будет проводиться интенсивная работа с большим количеством ISO-образов.

2) **NFS ISO** – внешнее (удаленное) хранилище, доступ к которому осуществляется посредством протокола NFS. Доступ может быть как общим в случае подключения его к пулу, так и одиночным в случае подключения его к одному серверу;

3) **SMB** – внешнее (удаленное) хранилище, доступ к которому осуществляется посредством протокола CIFS/SMB. Доступ может быть как общим в случае подключения его к пулу, так и одиночным в случае подключения его к одному серверу.

#### **4.2.1. Подключение локального хранилища ISO-образов**

<span id="page-12-3"></span>Для подключения локального хранилища ISO-образов к Numa vServer нужно выполнить следующие шаги:

1) нажать на пункт меню «Добавить» или на пиктограмму «+»;

2) в появившемся дополнительном меню нажать на пункт «Хранилище»;

3) на странице «Создать новое хранилище» в пункте настроек «Общее»:

а) из списка подключенных серверов выбрать сервер, к которому будет подключаться хранилище;

б) указать имя, например, «Local ISO»;

в) указать описание, например, «Install images»;

г) выбрать тип хранилища «ISO SR» → «Local»;

4) на странице «Создать новое хранилище» в пункте настроек «Параметры» указать путь, где хранятся образы –  $/var/issos$ ;

5) нажать кнопку «Создать».

Если все шаги выполнены правильно, то будет выполнен переход на страницу созданного хранилища.

**Примечание.** Путь для локального хранилища ISO-образов может быть только /var/isos.

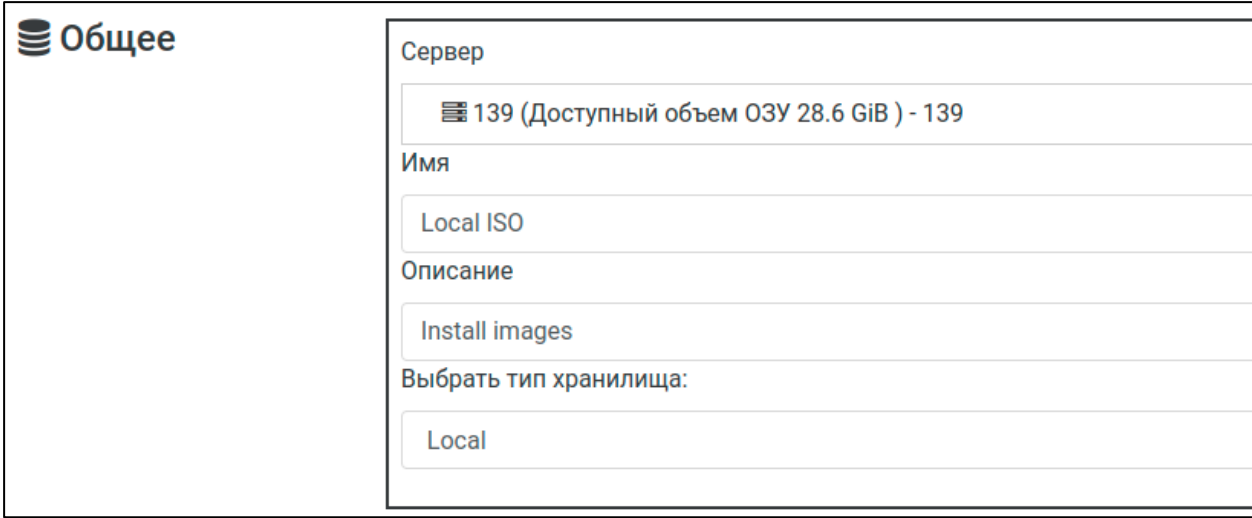

Рисунок 4 – Общие параметры локального хранилища ISO-образов

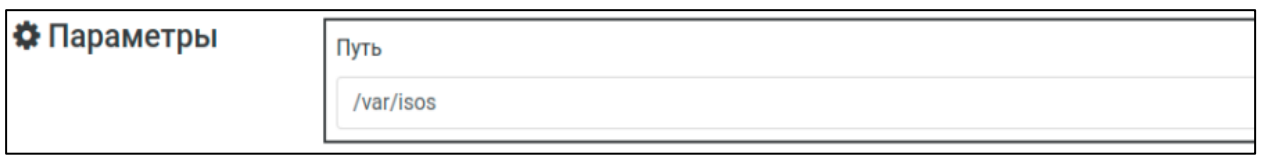

Рисунок 5 – Параметры пути

#### **4.2.2. Подключение NFS-хранилища ISO-образов**

<span id="page-13-0"></span>Для подключения NFS-хранилища ISO-образов к Numa vServer нужно выполнить следующие шаги:

1) нажать на пункт меню «Добавить» или на пиктограмму «+»;

2) в появившемся дополнительном меню нажать на пункт «Хранилище»;

3) на странице «Создать новое хранилище» в пункте настроек «Общее»:

а) из списка подключенных серверов выбрать сервер, к которому будет подключаться хранилище;

б) указать имя, например, «NFS ISO»;

- в) указать описание, например, «NFS ISO Storage»;
- г) выбрать тип хранилища «ISO SR»  $\rightarrow$  «NFS ISO»;

4) на странице «Создать новое хранилище» в пункте настроек «Параметры» указать IPадрес или FQDN удаленного хранилища;

5) нажать на иконку поиска;

6) выбрать версию протокола NFS (по умолчанию – 3.0);

7) выбрать путь, где хранятся образы на сервере (в данном примере  $/$ storage $/$ iso);

8) нажать кнопку «Создать».

Если все шаги выполнены правильно, то будет выполнен переход на страницу созданного хранилища.

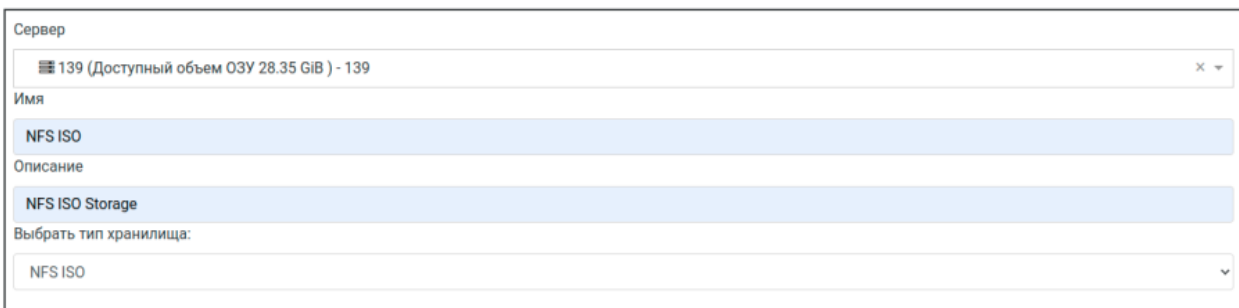

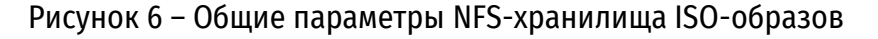

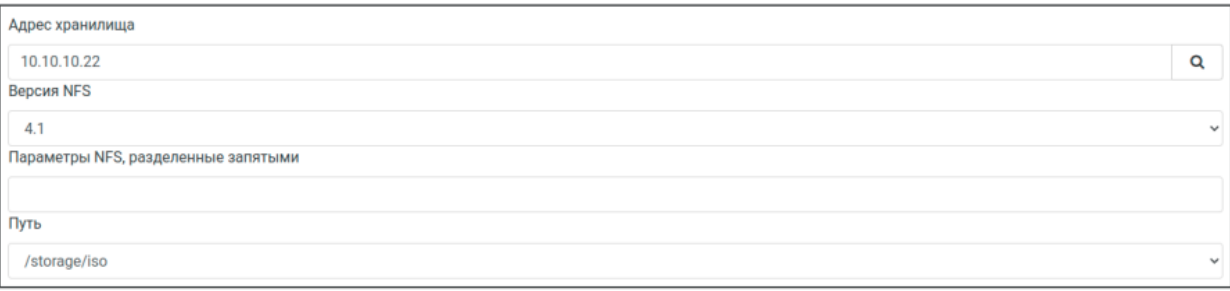

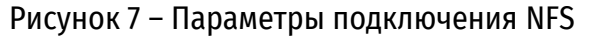

#### **4.2.3. Подключение SMB-хранилища ISO-образов**

<span id="page-14-0"></span>Для подключения SMB-хранилища ISO-образов к Numa vServer нужно выполнить следующие шаги:

1) нажать на пункт меню «Добавить» или на пиктограмму «+»;

- 2) в появившемся дополнительном меню нажать на пункт «Хранилище»;
- 3) на странице «Создать новое хранилище» в пункте настроек «Общее»:

а) из списка подключенных серверов выбрать сервер, к которому будет подключаться хранилище;

- б) указать имя, например, «SMB ISO»;
- в) указать описание, например, «Install images»;
- г) выбрать тип хранилища «ISO SR» → «SMB»;

4) на странице «Создать новое хранилище» в пункте настроек «Параметры» указать IPадрес или FQDN, далее общую папку в хранилище в формате  $\lambda$ ал $\alpha$ ;

5) ввести имя пользователя и пароль (если доступ к общей папке без пароля или гостевой, то нужно попробовать вести **guest** в обоих полях);

6) нажать кнопку «Создать».

Если все шаги выполнены правильно, то будет выполнен переход на страницу созданного хранилища.

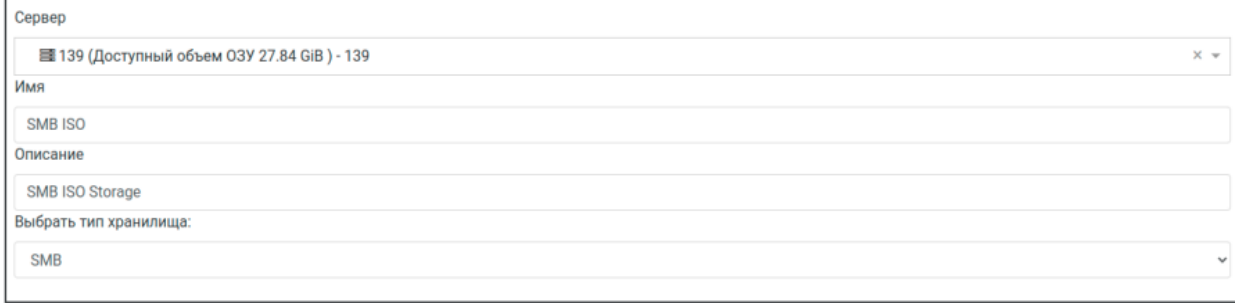

#### Рисунок 8 – Общие параметры SMB-хранилища ISO-образов

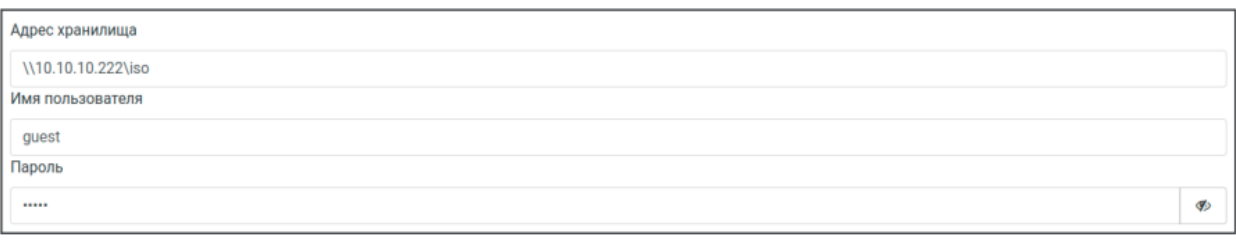

#### Рисунок 9 – Параметры подключения SMB

#### **4.3. Хранилища для накопителей виртуальных машин**

<span id="page-15-0"></span>Поддерживаемые типы хранилищ для накопителей виртуальных Numa vServer и Numa Collider.

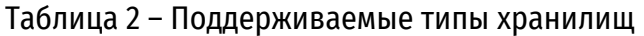

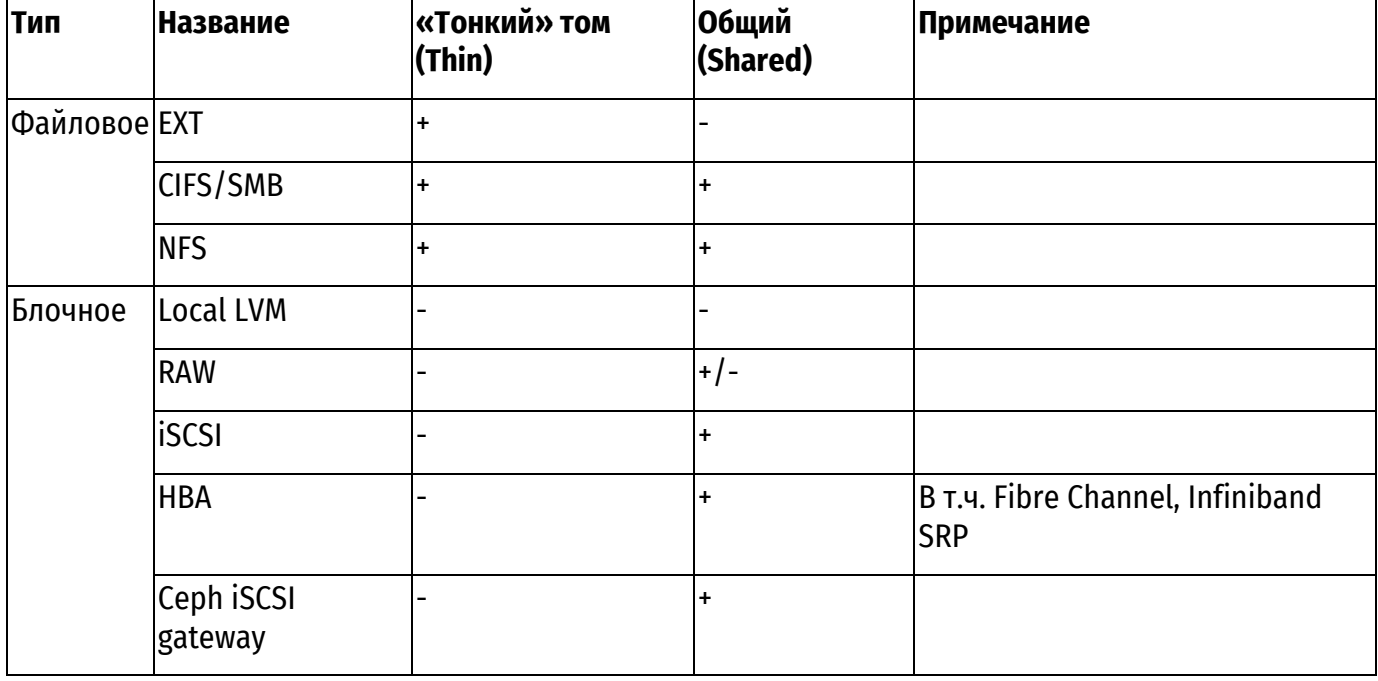

**Примечание.** Создание новых хранилищ в Изделии доступно для следующих типов: EXT, NFS, Local LVM, iSCSI, HBA.

Для остальных используйте команду xe sr-create, подробнее в документе «Руководство пользователя» 643.АМБН.00021-01 34 01 на Numa vServer. После создания весь функционал работы с накопителями становится доступным в Изделии.

#### **4.3.1. Подключение локального хранилища накопителей ВМ (EXT)**

<span id="page-15-1"></span>Для подключения локального хранилища накопителей ВМ необходимо выполнить следующие шаги:

1) нажать на пункт меню «Добавить» или на пиктограмму «+»;

2) в появившемся дополнительном меню нажать на пункт «Хранилище»;

3) на странице «Создать новое хранилище» в пункте настроек «Общее» выполнить следующие действия:

а) из списка подключенных серверов выбрать сервер, к которому будет подключаться хранилище;

б) указать имя, например, «EXT»;

в) указать описание. Например, «Ext FS local storage»;

г) выбрать тип хранилища «VDI SR»  $\rightarrow$  «ext (local)»;

4) на странице «Создать новое хранилище» в пункте настроек «Параметры» указать путь до устройства, например, /dev/sdb;

**Внимание!** Данное устройство будет отформатировано и все данные на нем будут удалены.

#### 5) нажать кнопку «Создать».

Если все шаги выполнены правильно, то будет выполнен переход на страницу созданного хранилища.

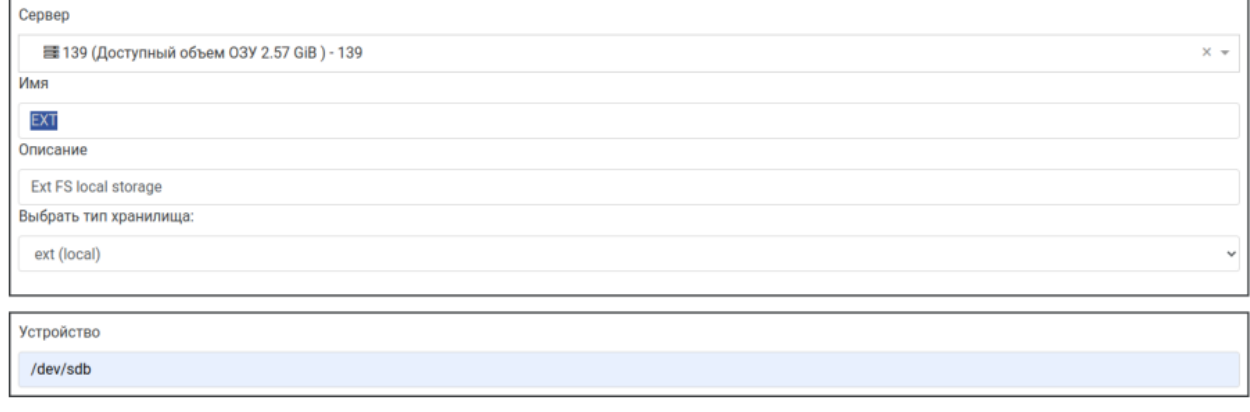

Рисунок 10 – Общие параметры хранилища накопителей BM EXT

#### **4.3.2. Подключение локального хранилища накопителей ВМ (LVM)**

<span id="page-16-0"></span>Для подключения локального хранилища накопителей ВМ необходимо выполнить следующие шаги:

1) нажать на пункт меню «Добавить» или на пиктограмму «+»;

2) в появившемся дополнительном меню нажать на пункт «Хранилище»;

3) на странице «Создать новое хранилище» в пункте настроек «Общее»:

а) из списка подключенных серверов выбрать сервер, к которому будет подключаться хранилище;

б) указать имя. Например, «LVM»;

в) указать описание. Например, «LVM local storage»;

г) выбрать тип хранилища «VDI SR»  $\rightarrow$  «LVM (local)»;

4) на странице «Создать новое хранилище» в пункте настроек «Параметры» указать путь до устройства, например, /dev/sdb;

**Внимание!** Данное устройство будет отформатировано и все данные на нем будут удалены.

5) нажать кнопку «Создать».

Если все шаги выполнены правильно, то будет выполнен переход на страницу созданного хранилища.

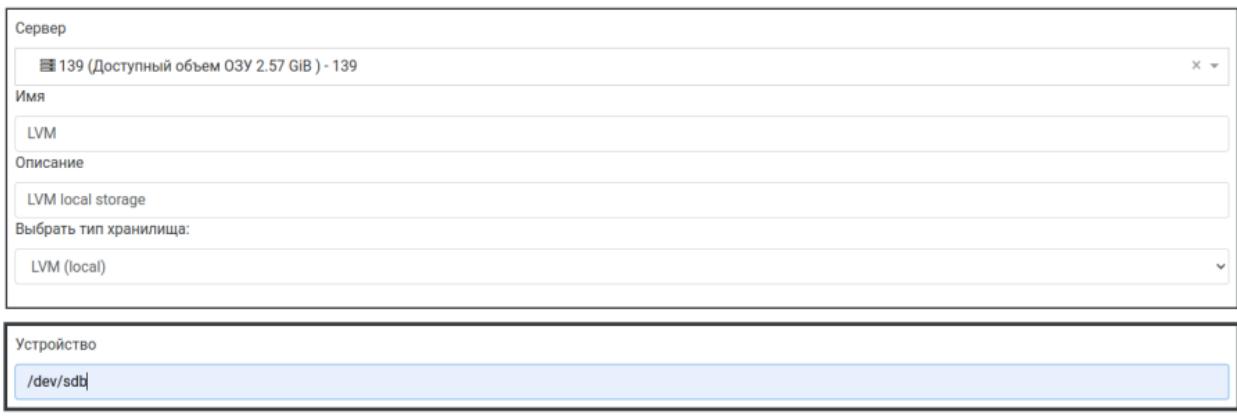

#### Рисунок 11 – Общие параметры хранилища накопителей BM LVM

#### **4.3.3. Подключение общего хранилища накопителей ВМ (iSCSI)**

<span id="page-17-0"></span>**Примечание.** IQN (iSCSI Qualified Name) сервера (инициатора) можно узнать или изменить во вкладке «Расширенные настройки» сервера. Для этого нужно перейти «Инфраструктура» → «Серверы» → выбрать сервер → «Расширенные настройки».

Для подключения общего хранилища накопителей ВМ необходимо выполнить следующие шаги:

1) нажать на пункт меню «Добавить» или на пиктограмму «+»;

2) в появившемся дополнительном меню нажать на пункт «Хранилище»;

3) на странице «Создать новое хранилище» в пункте настроек «Общее» выполнить следующие действия:

а) из списка подключенных серверов выбрать сервер, к которому будет подключаться хранилище;

- б) указать имя, например, «iSCSI»;
- в) указать описание, например, «iSCSI shared storage»;
- г) выбрать тип хранилища «VDI SR» → «iSCSI»;

4) на странице «Создать новое хранилище» в пункте настроек «Параметры» указать IPадрес или FQDN целевого хранилища (iSCSI target). Если для подключения хранилища необходимо авторизоваться на нем, то нужно нажать на пункт «С авторизацией», ввести имя пользователя и пароль для доступа к хранилищу;

- 5) нажать на иконку поиска;
- 6) выбрать IQN хранилища;
- 7) выбрать LUN;
- 8) нажать кнопку «Создать».

**Внимание!** При выборе LUN, подключаемого впервые, отобразится оповещение о первичном подключении LUN. Нажать «OK»:

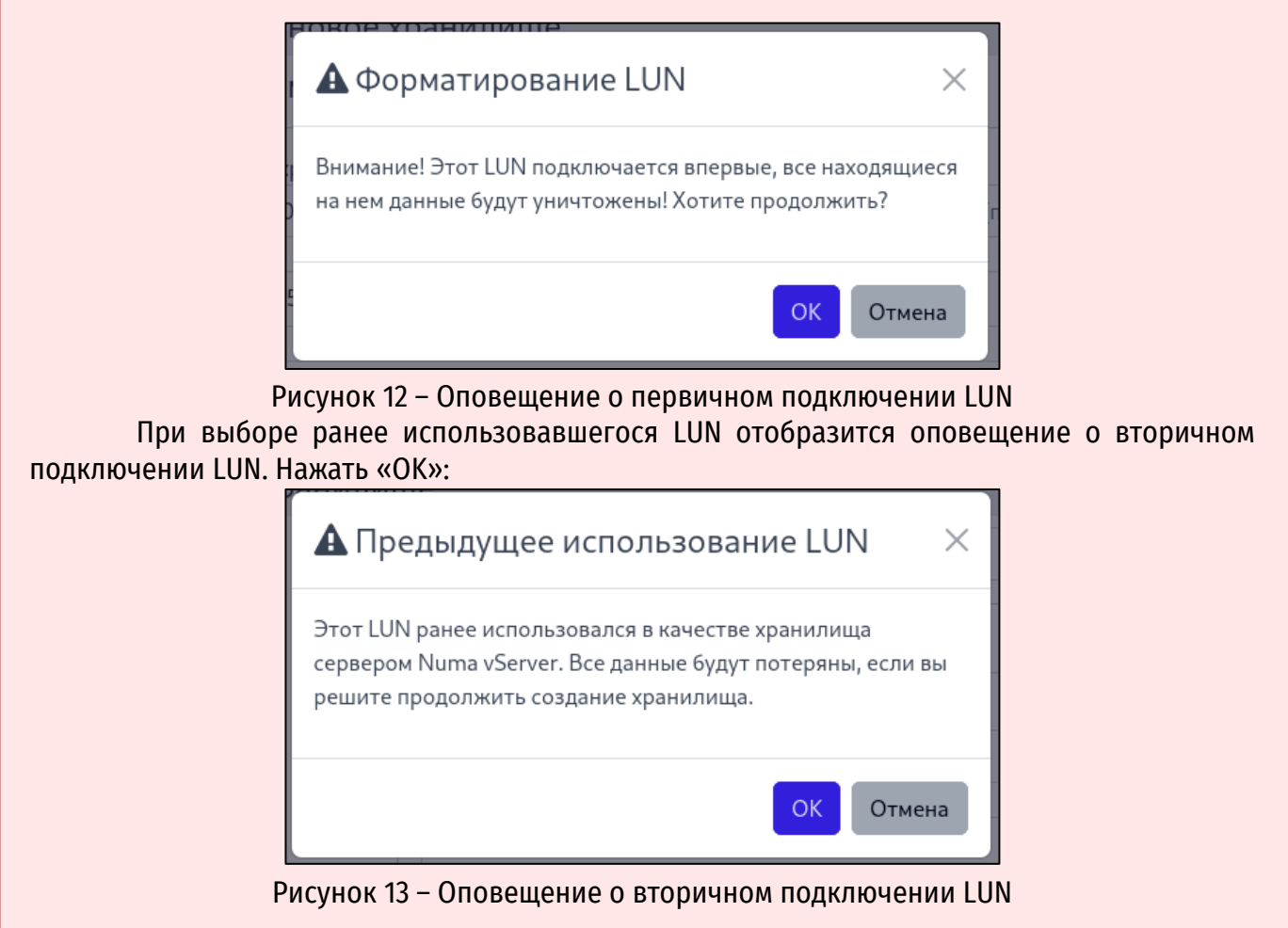

Если все шаги выполнены правильно, то будет выполнен переход на страницу созданного хранилища.

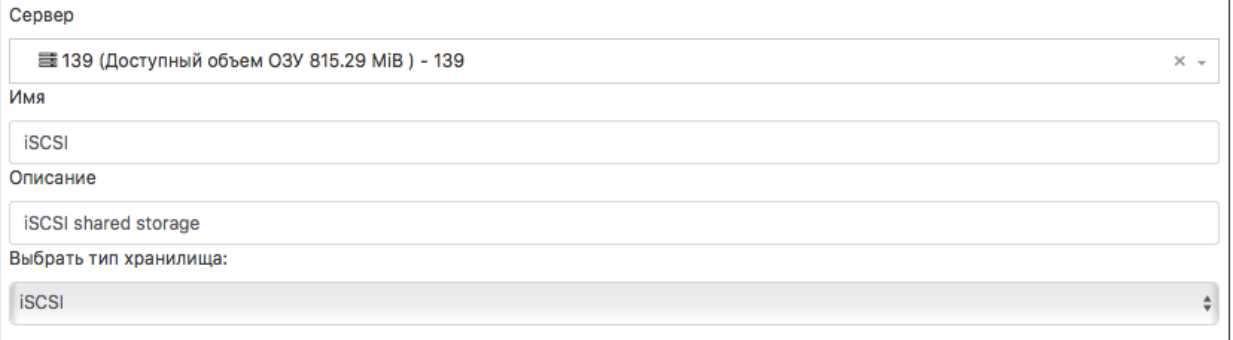

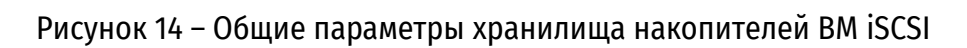

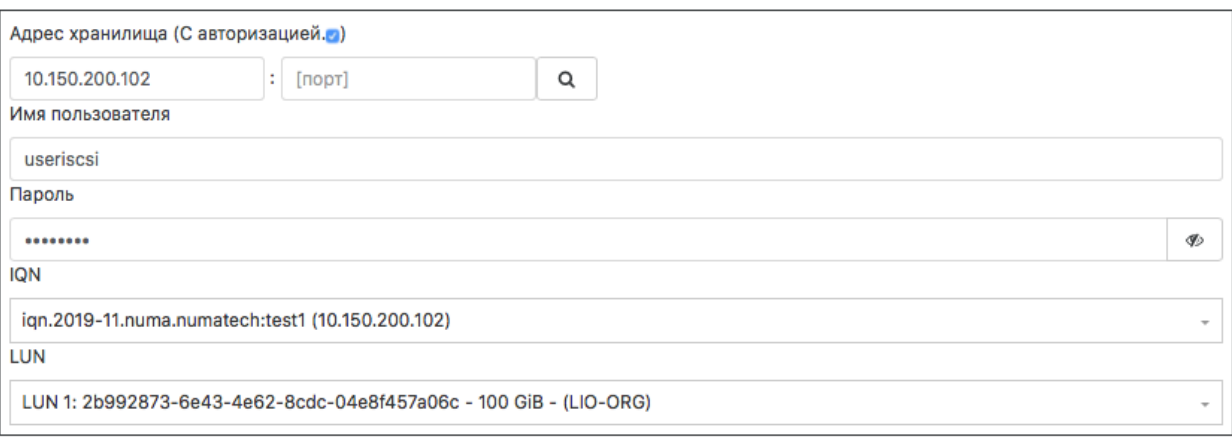

Рисунок 15 – Параметры подключения хранилища накопителей ВМ iSCSI

#### **4.3.4. Подключение общего хранилища накопителей ВМ (NFS)**

Для подключения общего хранилища накопителей ВМ необходимо выполнить следующие

<span id="page-19-0"></span>шаги:

- 1) нажать на пункт меню «Добавить» или на пиктограмму «+»;
- 2) в появившемся дополнительном меню нажать на пункт «Хранилище»;
- 3) на странице «Создать новое хранилище» в пункте настроек «Общее»:

а) из списка подключенных серверов выбрать сервер, к которому будет подключаться хранилище;

- б) указать имя. Например, «NFS»;
- в) указать описание. Например, «NFS shared storage»;
- г) выбрать тип хранилища «VDI SR» → «NFS»;

4) на странице «Создать новое хранилище» в пункте настроек «Параметры» указать IPадрес или FQDN удаленного хранилища;

- 5) нажать на иконку поиска;
	- 6) выбрать версию протокола NFS (по умолчанию 3.0);
	- 7) выбрать путь для создания нового хранилища;
	- 8) нажать кнопку «Создать».

<span id="page-19-1"></span>Если все шаги выполнены правильно, то будет выполнен переход на страницу созданного хранилища.

#### **4.3.5. Подключение общего хранилища накопителей ВМ (SMB/CIFS)**

Для подключения SMB-хранилища к Numa vServer нужно выполнить следующие шаги:

- 1) в боковом меню перейти в «Добавить → Хранилище»;
- 2) на странице «Создать новое хранилище» в разделе «Общее»:

а) из списка подключенных серверов выбрать сервер, к которому будет подключаться хранилище;

- б) указать имя, например, «SMB»;
- в) указать описание, например, «vdi storage»;
- г) выбрать тип хранилища «VDI SR» → «SMB»;

3) в разделе «Параметры» указать IP-адрес или FQDN, далее общую папку в хранилище в формате \\адреc\папка;

4) ввести имя пользователя и пароль (если доступ к общей папке без пароля или гостевой, то нужно попробовать вести **guest** в обоих полях);

5) нажать на кнопку «Создать».

Если все шаги выполнены правильно, то будет выполнен переход на страницу созданного хранилища.

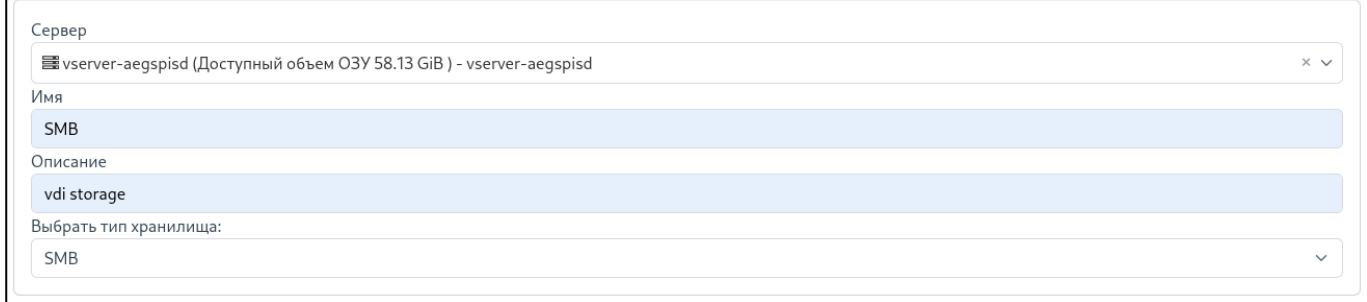

### Рисунок 16 – Общие параметры SMB-хранилища

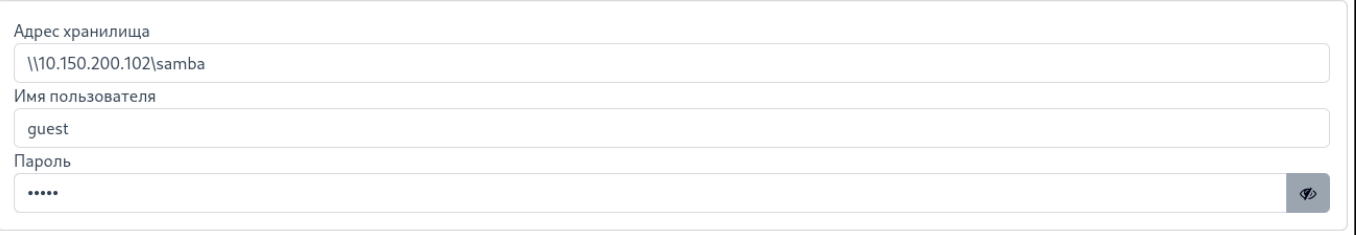

# Рисунок 17 – Параметры подключения SMB (пример)

# **5. УСТАНОВКА И НАСТРОЙКА ВИРТУАЛЬНЫХ МАШИН**

#### **5.1. Установка виртуальной машины**

<span id="page-21-1"></span><span id="page-21-0"></span>В качестве примера устанавливается виртуальная машина ОС «CentOS 8» [\(http://isoredirect.centos.org/centos/8/isos/](http://isoredirect.centos.org/centos/8/isos)).

Перед тем как установить виртуальную машину на Numa vServer необходимо:

- подключить ISO-хранилище согласно разделу [«Хранилища для установочных](#page-12-2) ISO[образов»](#page-12-2);

 в подключенное ISO-хранилище необходимо добавить образ, с которого будет произведена установка ВМ;

- ISO-образ ОС «CentOS 8» необходимо разместить в каталоге, который ранее был создан для ISO-хранилища.

Для установки виртуальной машины необходимо выполнить следующие действия:

 в Numa Collider создать новую виртуальную машину путем нажатия кнопки «ВМ» в боковом меню «Добавить»;

в меню «Создать новую ВМ» выбрать пул, в котором будет работать ВМ;

 в блоке «Информация» в меню «Шаблон» выбрать шаблон виртуальной машины «CentOS 8»;

 в текстовом поле «Имя» задать имя виртуальной машине, например, «CentOS 8», а также задать описание создаваемой ВМ в необязательном текстовом поле «Описание», например, «Test VM»;

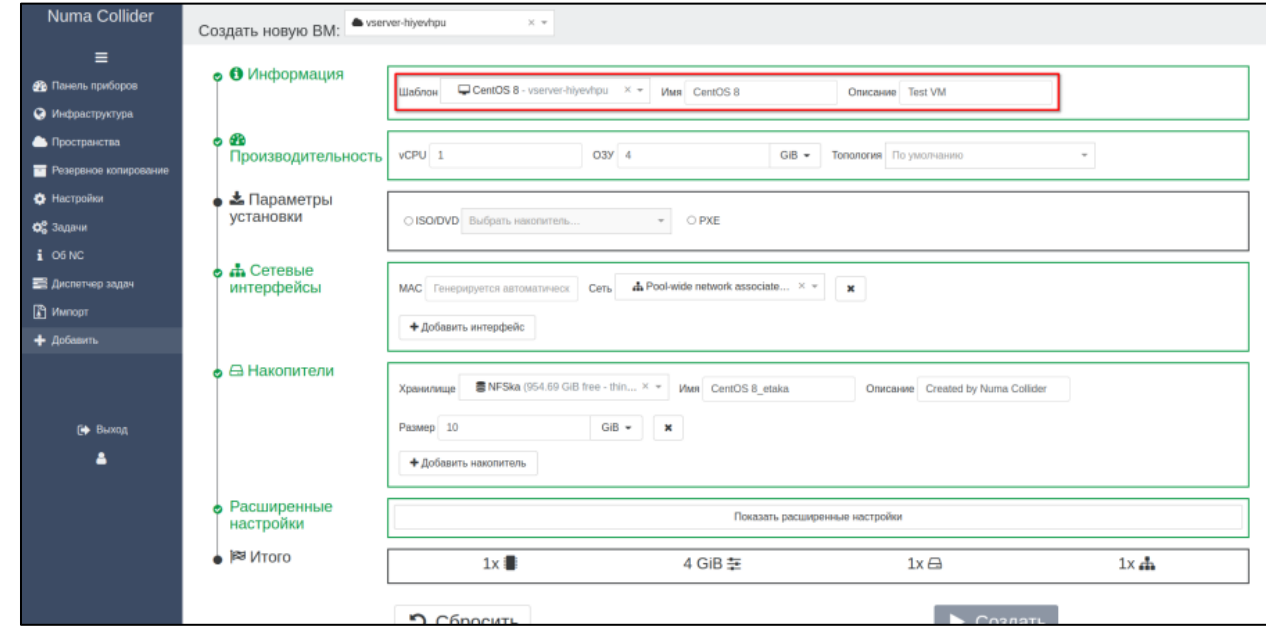

Рисунок 18 – Имя и описание виртуальной машины

 в блоке «Параметры установки» нажать радиокнопку «ISO/DVD», в разблокированном поле «Выбрать накопитель...» ISO образ «CentOS 8». Для продолжения нажать кнопку «Создать»;

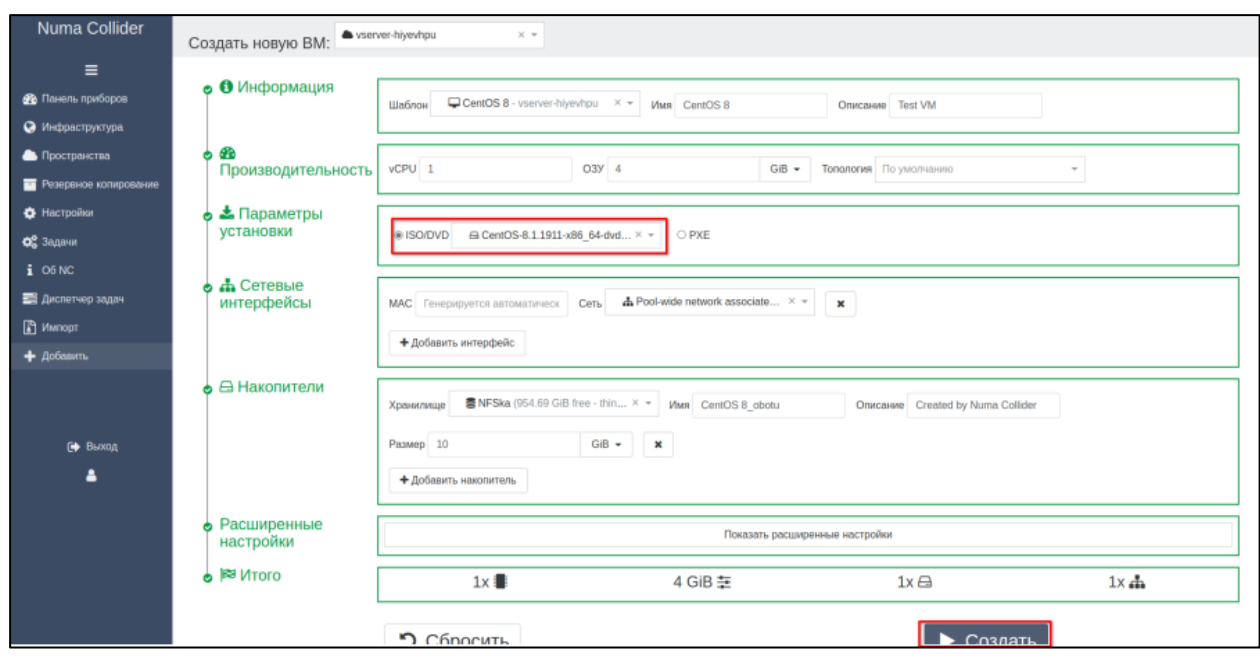

Рисунок 19 –

выполнить установку ISO-образа ОС «CentOS 8» следуя указаниям инсталлятора – выполнить установке «CentOS 8» расположена на официальном сайте: по установке «CentOS 8» расположена на официальном сайте: [https://docs.centos.org/en-US/8-docs/standard-install/\)](https://docs.centos.org/en-US/8-docs/standard-install/);

| $\equiv$                       | df6f1929-ac3f-f883-31d2-724094433f07<br>Test VM |              |                               |                                                                      |                                           |  |
|--------------------------------|-------------------------------------------------|--------------|-------------------------------|----------------------------------------------------------------------|-------------------------------------------|--|
| <b>Фр</b> Панель приборов      |                                                 |              |                               |                                                                      |                                           |  |
| • Инфраструктура               | Консоль<br>Oбщее<br>Статистика                  | Cen-         | Накопители<br>Сними состояния | Резервная копия                                                      | Расширенные настройки<br>Журналы          |  |
| Пространства                   | A CentOS-8.1.1911-x86_ × -                      | $\circ$<br>٠ | $\Omega$                      | <b>В</b> Копировать                                                  | $$$ SSH<br>SSH KNL<br># RDP<br><b>ISB</b> |  |
| <b>В Резервное космрование</b> |                                                 |              |                               |                                                                      | CENTOS LINUX 8 INSTALLATION               |  |
| <b>Ф</b> Настройки             |                                                 | CentOS       |                               |                                                                      | Holpf<br><b>BB</b> <sub>us</sub>          |  |
| O <sub>o</sub> <b>Bagmun</b>   |                                                 |              |                               | WELCOME TO CENTOS LINUX 8.                                           |                                           |  |
| $i$ CONC                       |                                                 |              |                               |                                                                      |                                           |  |
| <b>В Диспетчер задач</b>       |                                                 |              |                               | What language would you like to use during the installation process? |                                           |  |
|                                |                                                 |              | English                       | English                                                              | <b>English (United States)</b>            |  |
| MMROOT                         |                                                 |              | Afrikaans                     | Afrikaans                                                            | English (United Kingdom)                  |  |
| + Добавить                     |                                                 |              | $h$ TCV                       | Amharic                                                              | English (India)<br>English (Australia)    |  |
|                                |                                                 |              | العربية                       | Arabic                                                               | English (Canada)                          |  |
|                                |                                                 |              | अगरीपा                        | Assamese                                                             | English (Denmark)                         |  |
|                                |                                                 |              | Asturianu                     | Asturian                                                             | English (Ireland)                         |  |
|                                |                                                 |              | Беларуская                    | Belarusian                                                           | English (New Zealand)                     |  |
|                                |                                                 |              | Былгарски                     | Bulgarian                                                            | English (Nigeria)                         |  |
| <b>СФ</b> Выход                |                                                 |              |                               | Bangla                                                               | English (Hong Kong SAR China)             |  |
| ▲                              |                                                 |              | वांश्ला                       |                                                                      |                                           |  |
|                                |                                                 |              | 4585                          | Tibetan                                                              | English (Philippines)                     |  |
|                                |                                                 |              | Bosanski                      | Bosnian                                                              | English (Singapore)                       |  |
|                                |                                                 |              | Català                        | Catalan                                                              | English (South Africa)                    |  |
|                                |                                                 |              | Čeština                       | Czech                                                                | English (Zambia)                          |  |
|                                |                                                 |              | Cymraeg                       | Welsh<br>Danish.                                                     | English (Zimbabwe)<br>English (Botswana)  |  |

Рисунок 20 – Консоль установки виртуальной машины

 после успешной установки размонтировать ISO образ ОС «CentOS 8», для этого нажать кнопку «Eject» и выполнить перезагрузку виртуальной машины;

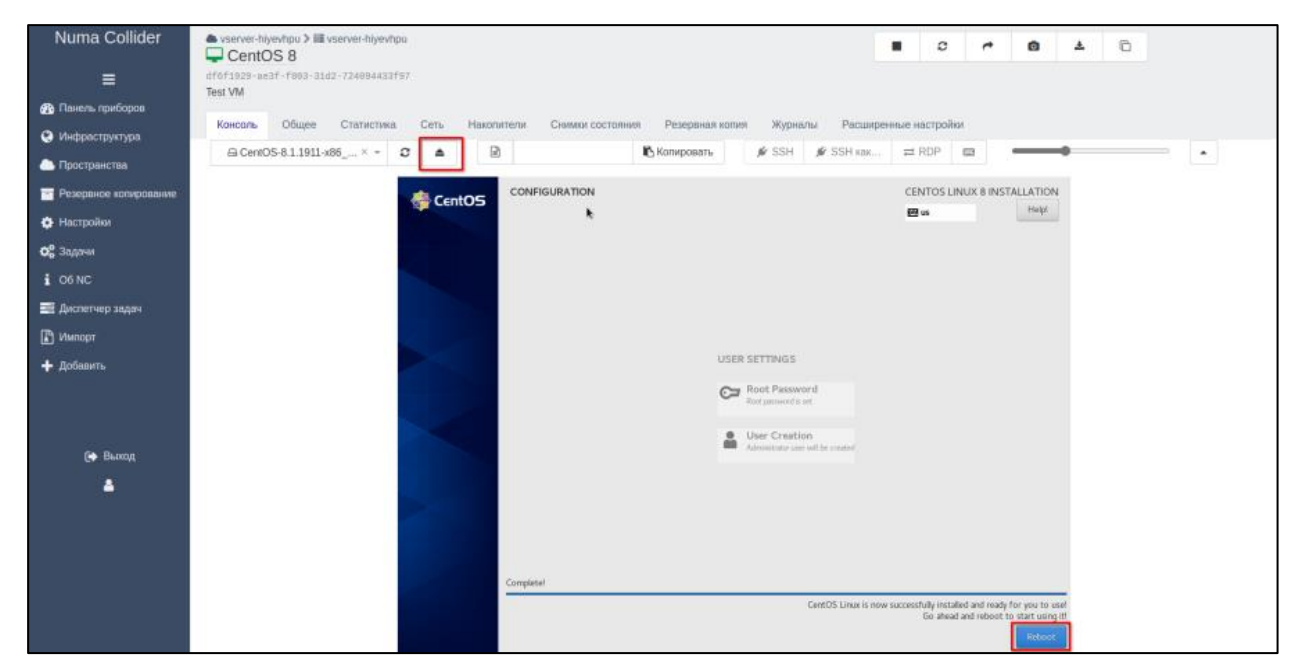

Рисунок 21 – Размонтирование образа

После окончания процесса установки виртуальная машина «CentOS 8» будет готова к использованию, для реализации полного функционала Numa vServer рекомендуется установить гостевой агент.

#### **5.2. Установка гостевого агента**

<span id="page-23-0"></span>В большинстве дистрибутивов Linux драйверы паравиртуализации установлены по умолчанию, данные драйверы необходимы для увеличения производительности ВМ. Гостевой агент Numa vServer предоставляет дополнительную информацию о виртуальной машине хосту. Рекомендуется установить гостевой агент на каждой виртуальной машине Linux, чтобы включить динамическое управление памятью (DMC).

Для установки гостевого агента необходимо выполнить следующие действия:

 включить созданную ранее виртуальную машину «CentOS 8», для этого выбрать её в списке ВМ и нажать кнопку «Start»;

открыть вкладку «Console» виртуальной машины «CentOS 8»;

 примонитровать установочный образ гостевого агента, раскрыв выпадающий список в поле «Выбрать накопитель...» и выбрать «guest-tools.iso»;

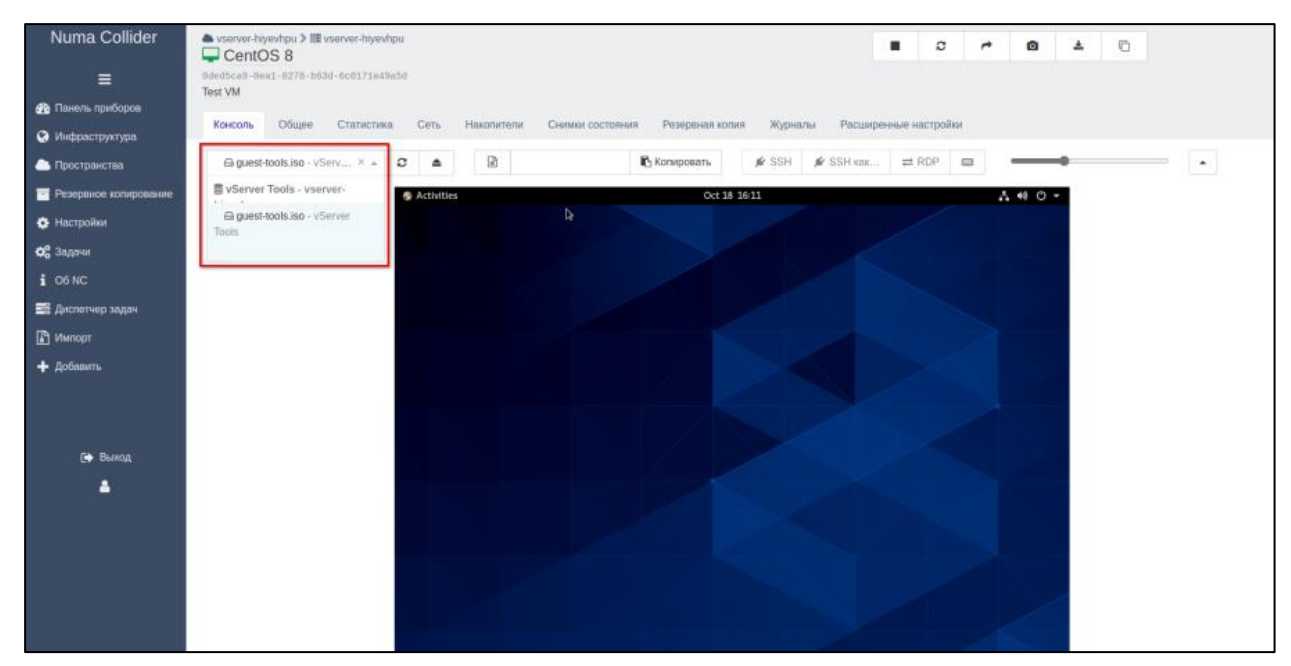

Рисунок 22 – Монтирование образа гостевого агента

 открыть терминал в виртуальной машине «CentOS 8», используя сочетание клавиш «Ctrl+Alt+T»;

примонтировать диск

mount /dev/sr0 /mnt

 проверить путь, по которому был смонтирован установочный образ гостевого агента, выполнив команду:

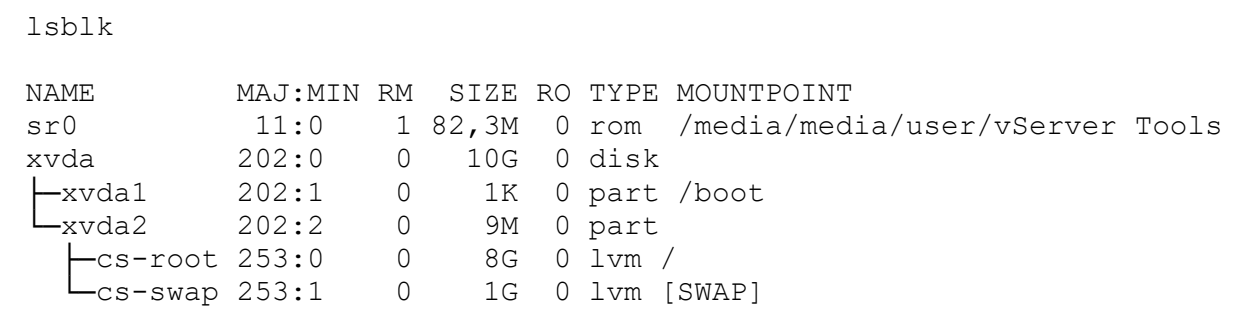

перейти в папку с установочным скриптом гостевого агента, выполнив команду:

cd /mnt/Linux

запустить скрипт установки, выполнив команду:

```
sudo ./install.sh
[sudo] password for test: *ввести пароль пользователя root*
Detected `CentOS Stream release 8' (centos version 8).
The following changes will be made to this Virtual Machine:
  * update arp_notify sysctl.
  * packages to be installed/upgraded:
    - xe-guest-utilities 7.12.0-1.x86 64.rpm Continue? [y/n]
     дать согласие на установку, нажав клавишу «Y»:
Continue? [y/n] Y
```

```
Verifying... ################################# [100%]
Preparing... ################################# [100%]
Updating / installing...
    1:xe-guest-utilities-7.12.0-1 ################################# [100%]
```
You should now reboot this Virtual Machine.

- размонтировать образ гостевого агента, нажав кнопку «Eject»;
- перезагрузить виртуальную машину.

После перезагрузки виртуальная машина будет полностью готова к работе.

# **ПРИЛОЖЕНИЕ 1. СМЕНА IP-АДРЕСА В NUMA COLLIDER**

<span id="page-26-0"></span>Для смены IP-адреса ВМ c Numa Collider нужно выполнить следующие действия:

- авторизоваться в ВМ используя логин и пароль: **ncadmin**;
- в терминале ввести команду nmtui;
- выбрать пункт "Edit a connection", нажать Enter:

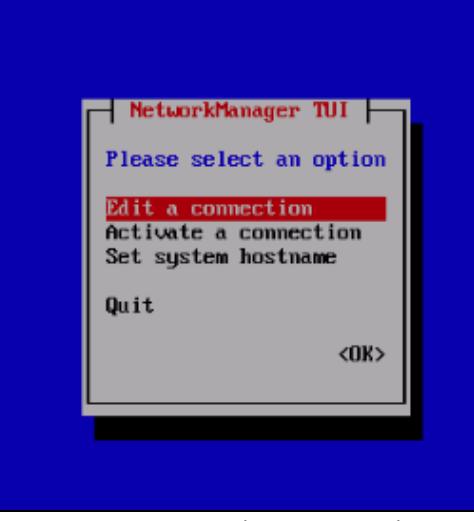

Рисунок 23 – Edit a connection

выбрать соединение "System eth0", нажать Enter:

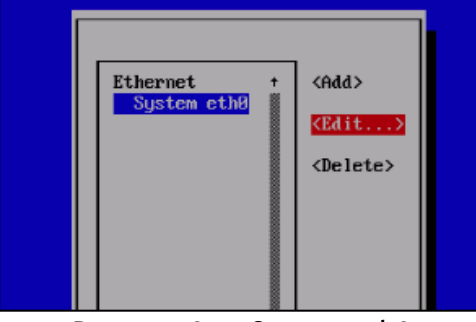

Рисунок 24 – System eth0

во вкладке "IPv4 CONFIGURATION" выбрать тип подключения "Manual":

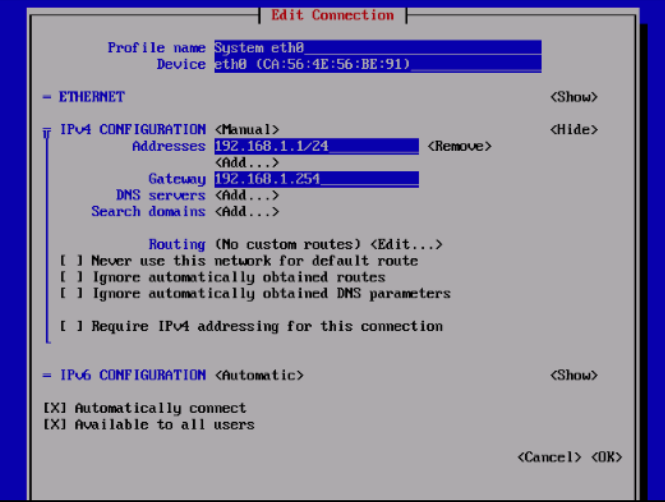

Рисунок 25 – Manual IPv4 configuration

в поле "Addresses" ввести IP-адрес и маску сети, например: 172.16.1.1/16;

- в поле "Gateway" ввести IP-адрес шлюза по умолчанию, например: 172.16.1.254;
- при наличии или необходимости ввести DNS-серверы и домен поиска;
- по окончанию ввода нажать кнопку "OK";
- с помощью двух последовательных нажатий клавиши "Esc" выйти из nmtui;
- открыть в браузере Numa Collider, используя новый адрес.

### <span id="page-28-0"></span>**ПРИЛОЖЕНИЕ 2. УСТАНОВКА СТАТИЧЕСКОГО IP-АДРЕСА В NUMA COLLIDER ПРИ ОТСУТСТВИИ DHCP**

Для смены IP-адреса ВМ c Numa Collider нужно выполнить следующие действия:

 выполнить процедуру аутентификации локального суперпользователя root в терминале Numa vServer;

 $-$  выполнить команду:  $x1$  list. Определить ID виртуальной машины с Numa Collider (см. рисунок [26\)](#page-28-1).

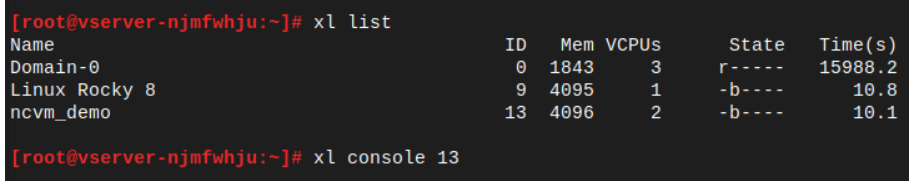

Рисунок 26 – Вывод списка ВМ, получение ID ВМ, подключение к консоли ВМ Numa Collider

<span id="page-28-1"></span> выполнить подключение к консоли ВМ с Numa Collider, используя команду: x1 console <ID BM> (см. рисунок [26\)](#page-28-1);

авторизоваться в ВМ, используя логин и пароль: **ncadmin**.

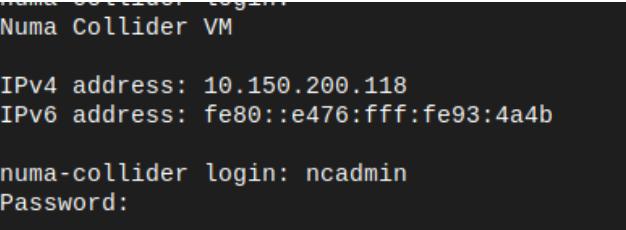

Рисунок 27 – Аутентификация в ВМ Numa Collider

- **в терминале ввести команду:** sudo nmtui.

[ncadmin@numa-collider ~]\$ sudo nmtui [sudo] password for ncadmin:

Рисунок 28 – Запуск утилиты nmtui с правами суперпользователя

выбрать пункт "Edit a connection", нажать Enter:

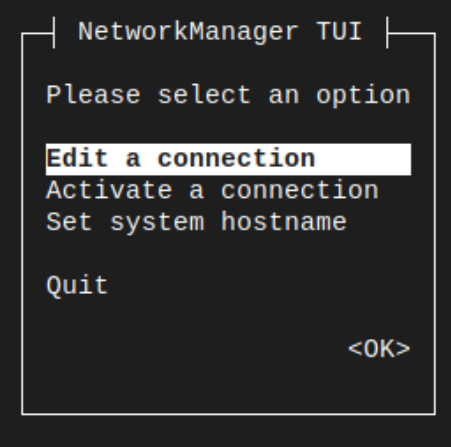

Рисунок 29 – Изменение настроек подключения

выбрать соединение "System eth0", нажать Enter:

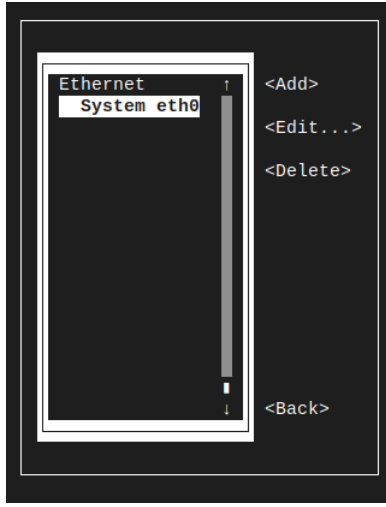

Рисунок 30 – Выбор сетевого интерфейса

во вкладке "IPv4 CONFIGURATION" выбрать тип подключения "Manual":

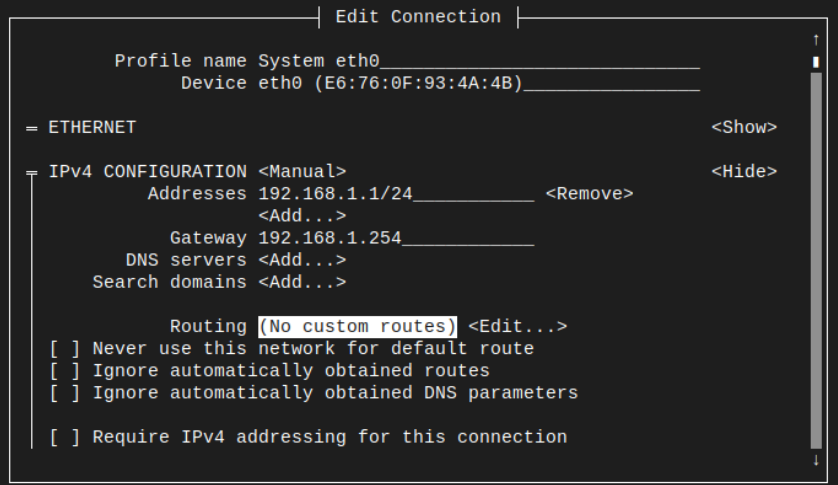

Рисунок 31 – Пример ввода статических параметров сети

поле "Addresses" ввести IP-адрес и маску сети, например: 192.168.1.1/24 (см. рисунок [31\)](#page-29-0);

<span id="page-29-0"></span> в поле "Gateway" ввести IP-адрес шлюза по умолчанию, например: 192.168.1.254 (см. рисунок [31\)](#page-29-0);

при наличии или необходимости ввести DNS-серверы и домен поиска;

по окончанию ввода нажать кнопку "OK":

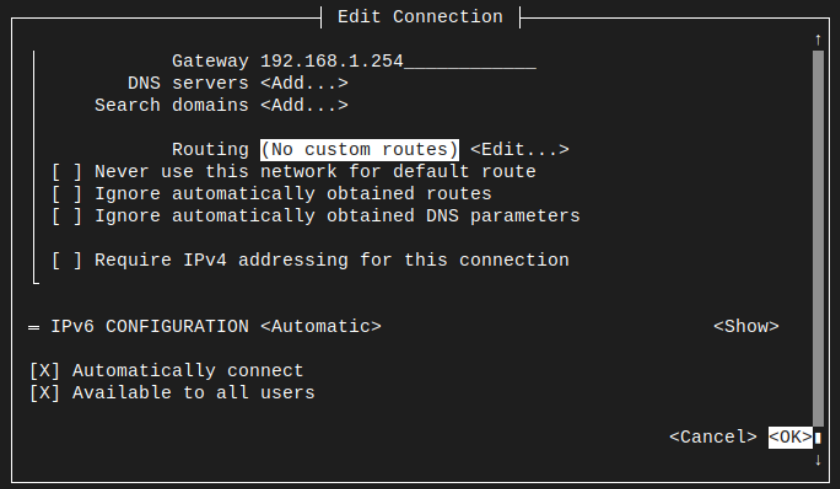

Рисунок 32 – Подтверждение ввода новых параметров сети

- нажатием клавиши "Esc" выйти в меню;
- выбрать пункт "Activate a connection", нажать Enter.

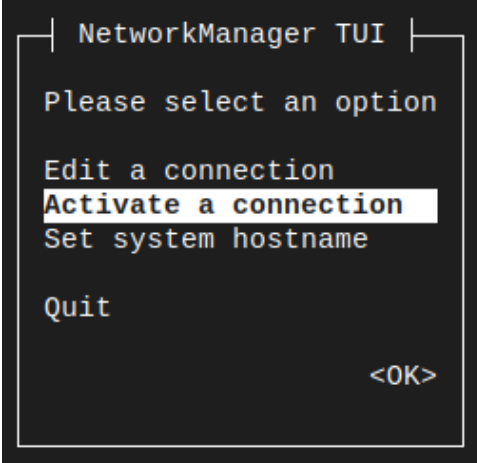

Рисунок 33 – Выбор пункта меню активации сетевого подключения

 для применения настроек необходимо деактивировать и снова активировать соединение, для этого выбрать необходимый интерфейс, выбрать пункт "Deactivate", нажать "Enter".

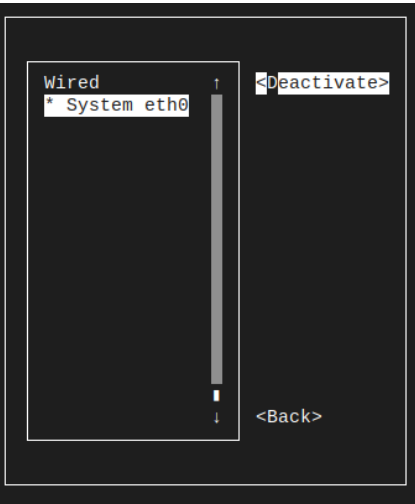

Рисунок 34 – Деактивация сетевого подключения

убедиться, что значение изменилось на "Activate", снова нажать "Enter".

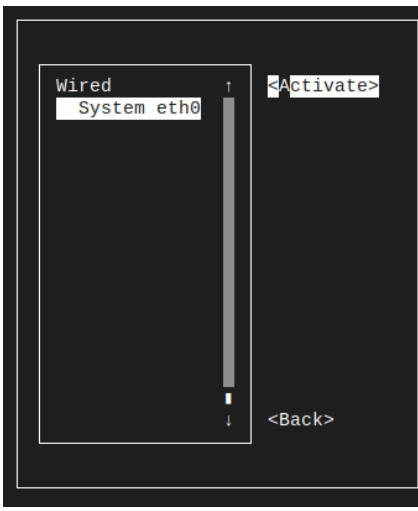

Рисунок 35 – Активация сетевого подключения

- нажатием клавиши "Esc" выйти в меню. В меню выбрать кнопку "OK", нажать Enter.
- $-$  выполнить команду для проверки настроенных параметров: ip a sh dev eth0:

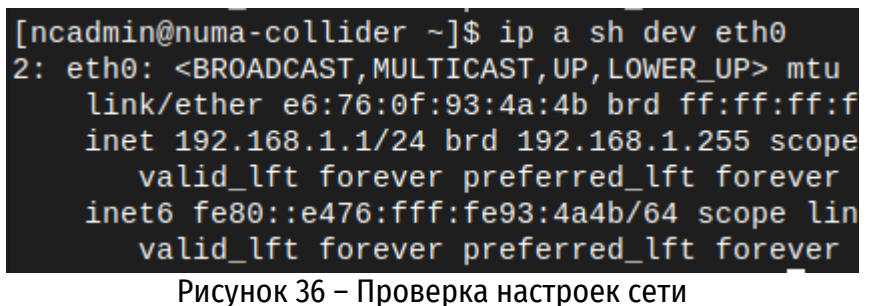

для отключения от консоли ВМ с Numa Collider использовать комбинацию клавиш

Ctrl+].

Открыть в браузере Numa Collider, используя новый адрес.

### **ПРИЛОЖЕНИЕ 3. ИЗМЕНЕНИЕ ИМЕНИ ХОСТА NUMA COLLIDER**

<span id="page-32-0"></span>Для смены имени хоста Numa Collider можно воспользоваться следующими вариантами:

#### <span id="page-32-1"></span>**Вариант №1: ввод управляющей команды в терминале ВМ Numa Collider**

1) Авторизоваться в ВМ Numa Collider, используя логин и пароль: **ncadmin**.

2) Определить текущее имя хоста Numa Collider, введя в терминале команду:

hostname

3) Ввести управляющую команду для смены имени хоста (в данном примере новое имя *collider-example-ru*):

sudo hostnamectl set-hostname --static collider-example-ru

4) Выполнить проверку настроенного параметра:

hostname

Incadmin@numa-collider ~1\$ hostname

numa-collider Incadmin@numa-collider ~1\$ sudo hostnamectl set-hostname --static collider-example-ru [sudo] password for ncadmin: Incadmin@numa-collider ~1\$ hostname

ollider-example-ru

Рисунок 37 – Последовательность ввода управляющих команд

5) Для отображения нового имени хоста необходимо выполнить перезагрузку ВМ Numa Collider:

<span id="page-32-2"></span>reboot

#### **Вариант №2: воспользоваться утилитой nmtui**

1) Авторизоваться в ВМ Numa Collider, используя логин и пароль: **ncadmin**.

2) Определить текущее имя хоста Numa Collider, введя в терминале команду:

hostname

3) Запустить утилиту **nmtui** с правами суперпользователя, в терминале ввести команду:

sudo nmtui

4) Выбрать пункт «Set system hostname», нажать «Enter»

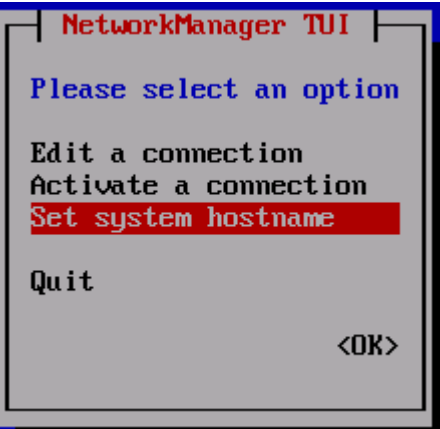

Рисунок 38 – Set system hostname

5) В строке «Hostname» удалить прежнее имя хоста и ввести новое:

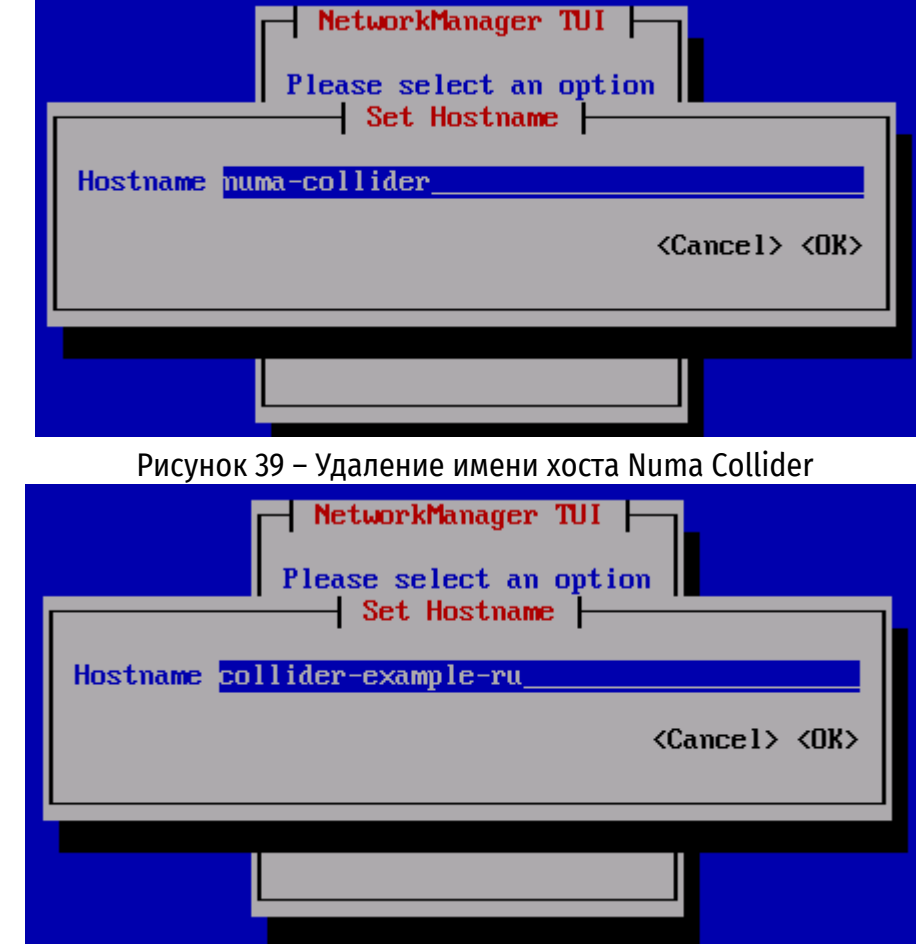

Рисунок 40 – Ввод нового имени хоста Numa Collider 6) Подтвердить внесённые изменения, нажав «ОК».

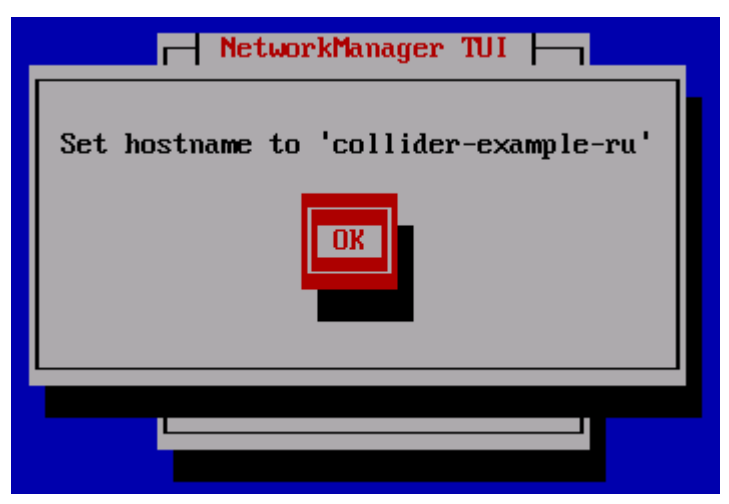

Рисунок 41 – Сохранение внесённых изменений

7) С помощью двух последовательных нажатий клавиши «Esc» выйти из nmtui;

8) Для отображения нового имени хоста необходимо выполнить перезагрузку ВМ Numa

Collider:

reboot

9) В терминале ВМ выполнить проверку настроенного параметра:

hostname

Incadmin@collider-example-ru ~1\$ hostname<br>collider-example-ru ~1\$ hostname<br>collider-example-ru [ncadmin@collider-example-ru ~1\$ \_

Рисунок 42 – Проверка корректного применения нового значения Hostname